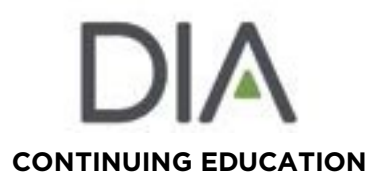

### **Short Courses, Monday, June 21 through Friday, June 25, 2021**

#### **Continuing Education**

• Select short courses offer AMA PRA Category 1 Credit(s)TM, (physician CME credit), pharmacy or nursing contact hours, or Project Management Institute (PMI) professional development units (PDUs); all short courses offer IACET continuing education units (CEUs). There are 16 short courses.

#### **Documenting Attendance**

• Participants must login to view the live short course offering in order to record attendance. Participants who do not login to view the live short course offering will not be eligible to request the available CE credits for that short course. Short courses can be accessed via DIAglobal.org, under My Acccount, and select DIA Learning Center.

### **Evaluation - Online**

- DIAglobal.org/DIA2021evals
- Evaluation Portal Opens Monday, June 28, 2021
- Closes Friday, July 23, 2021

#### **Learner Assessment**

- Short course instructors developed learner assessment questions based on the learning objectives
- Registered participants are being asked to complete a preassessment survey through the DIA Learning Center.
- A summary of the participants preassessment responses are shared with the instructor(s) a few days prior the short course
- Participants will be asked to complete post assessments through the DIA Learning Center. The post assessment includes the same assessment questions that were

asked in the preassessment and answers to the questions will be provided.

#### **To Request CE** - See instructions below and MY TRANSCRIPT attached

# **DIA Global Annual Meeting Program Offerings, Monday, June 28 – Thursday, July 1, 2021**

#### **Continuing Education (CE)**

Select program offerings (including sessions, forums, and workshops) have been approved for AMA PRA Category 1 Credit(s)TM, pharmacy or nursing contact hours, or PMI PDUs and are clearly identified in the final program book with the statements of CME, Pharmacy, Nursing, and/or PMI. IACET continuing education units (CEUs) are offered for most program offerings. CE credits are **NOT AVAILABLE** for, Content Hubs, Innovation Theater, Community Rounds, Professional Development, Solution Circles, Spotlight Symposia, Lunch and Learns, Networking Sessions, or Posters.

# **To Request CE for DIA 2021 Sessions:**

- CE credit requests and attendance certificates are accessed through My Transcript
- My Transcript opens on **Wednesday, July 7, 2021**
- In order for participants to obtain credit/attendance certificate, they must:

**°** Click on "Check into Session" button, located under the session video, this will also enable the chat. Failure to click on "Check into Session" button will not capture your attendance and you will not be allowed to claim CE credit.

- **°** Log onto DIA's My Transcript beginning Wednesday, July 7, 2021 to request available CE
- (See below My Transcript flyer for complete step by step instructions)
- **• ACPE credit requests must be submitted by Friday, August 6, 2021,** in order for the credit request to be
- transmitted to the CPE Monitor; any questions regarding ACPE credit or the CPE Monitor, contact **•** [Pauline.Sylvester@diaglobal.org](mailto:Pauline.Sylvester@diaglobal.org)
- DIA does not offer continuing legal education credits. Attorneys must contact their state board directly for claiming CLE credit for their participation in this event. Access MY Transcript to obtain transcripts.

# **Documenting Attendance**

- DIA is working with MeetingPlay to capture attendance electronically during the live program offerings
- All participants must click on "Check into Session" button, located under the session video, this will also enable the session chat, to view the live sessions to record attendance
- Participants who do not click on **"**Check into Session**"** button to view a live session will not be eligible to request the available CE credits for that offering. Refer to the program schedule for CE eligible live session offerings
- If a participant checks-in to multiple sessions within in the same time frame, the last session check-in will be recorded
- Any issues onsite regarding check-in attendance, please contact Pauline Sylvester

# **Evaluation**

- All program offering evaluations are completed online at DIAglobal.org/DIA2021evals
- Evaluation Portal Opens Monday, June 28, 2020 at 5pm
- DIA will send email reminders to attendees about completing evaluations
- Evaluation link is also on DIA's website (banner)
- Online evaluations are developed for:
	- **°** Each educational program offering in Tracks 1-12, 14
	- **°** Opening Plenary Session and Keynote Address
	- **°** A random drawing will be held and one winner will receive a free registration to DIA 2022 Annual Meeting – June 19-23, 2022 in Chicago, IL
		- **°** The winner will be contacted during the week of August 2, 2021
- Evaluations close on Friday, July 23, 2021

# **Learner Assessment – Session Chairs to Complete**

- All program offering chairs are asked to complete a Learner Assessment Validation Form at the conclusion of each program offering
- Learner Assessment Validation Forms will be provided to each chair via SurveyMonkey
- Chairs are asked to complete and return the form at the conclusion of the program offering

**To access "My Transcript", vist [www.DIAglobal.org.](http://www.diaglobal.org/)**

**Sign In to the website using your DIA User ID and Password. If you've forgotten or don't know your User ID or Password, click "Forgot User ID?" or "Forgot Password?" Enter the email address for your DIA Profile, then click "Continue." You'll receive an email with these credentials and Sign In instructions. (Please note: This email may go to your spam folder.)**

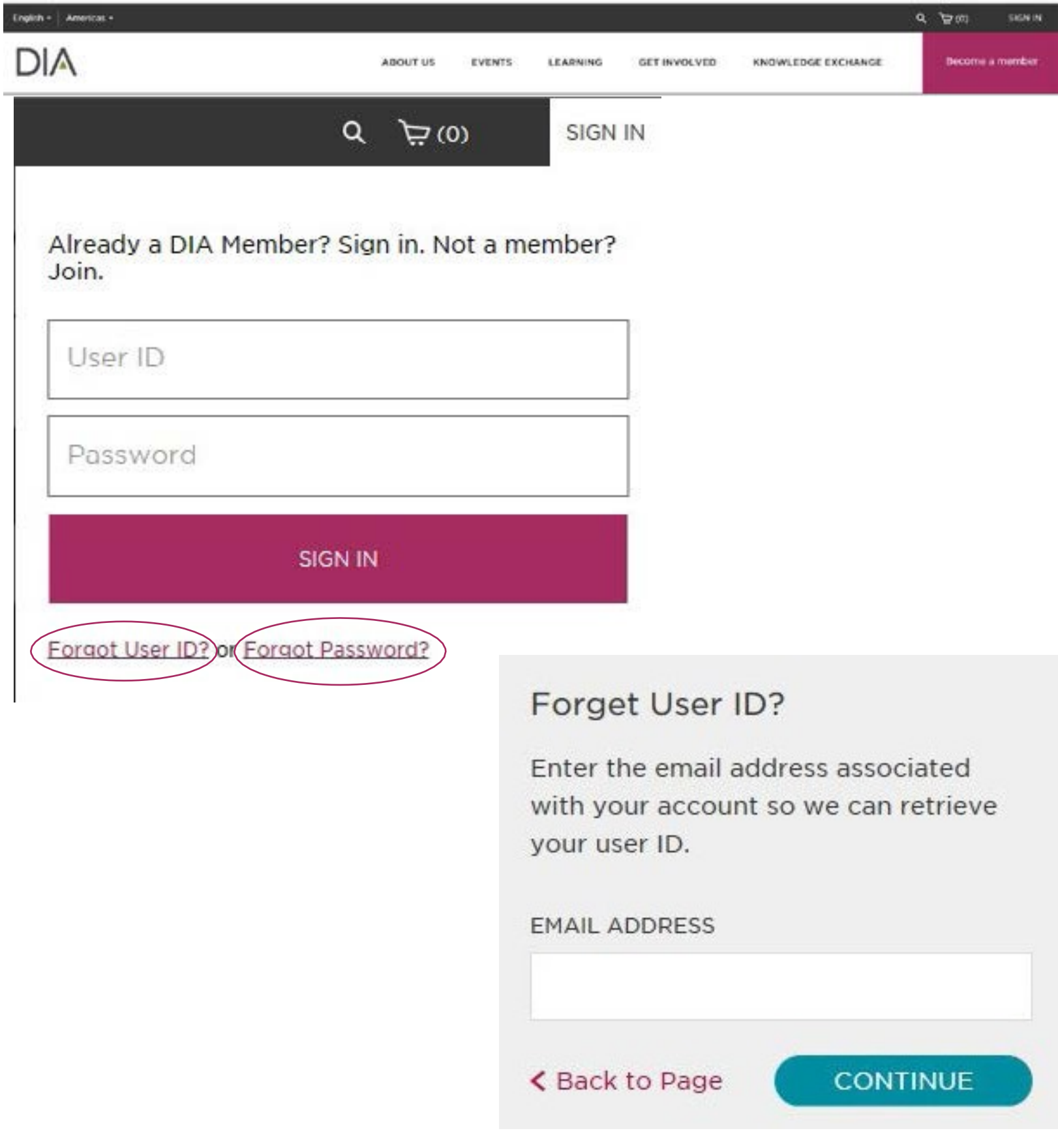

**Find EVENTS. Select "Continuing Education," then select the "My Transcript" button.**

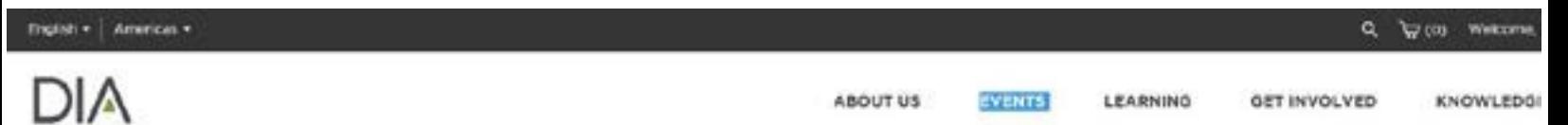

**The system will automatically display registered events for your Profile. Select the "Credit Request" button for the desired event. Credit requests are generally available two weeks after the end of an event.**

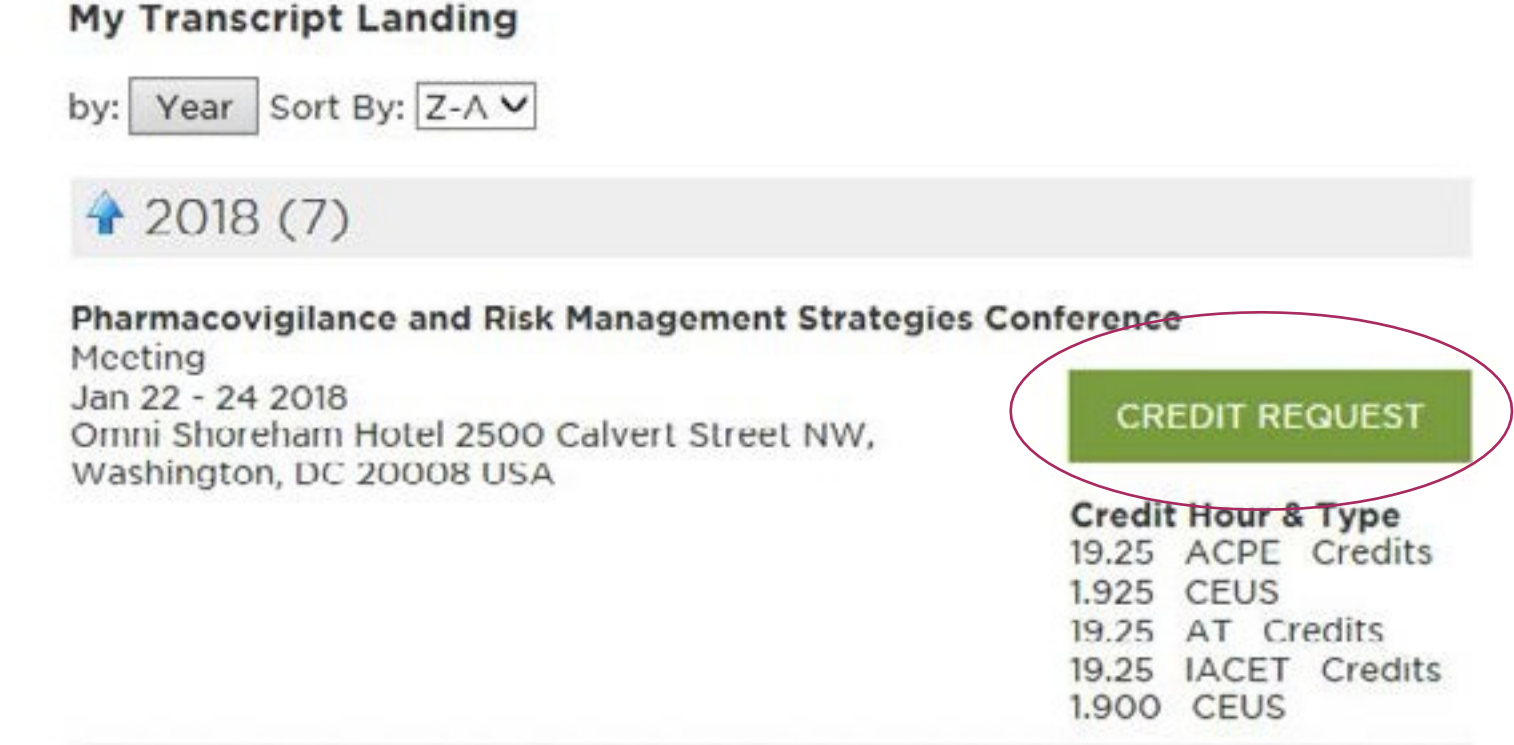

**To request an Attendance Certificate, check (**√**) the "Attendance Certificate Only" box. To request IACET (International Association for Continuing Education and Training) CE credit, check (**√**) the "Request Credit" box. To request any other credit type (ACPE, CME, RN, or PMI [if applicable]), select each day of the event to display that day's sessions, then request the type of credit available by session, by day. When you're finished, select "Continue."**

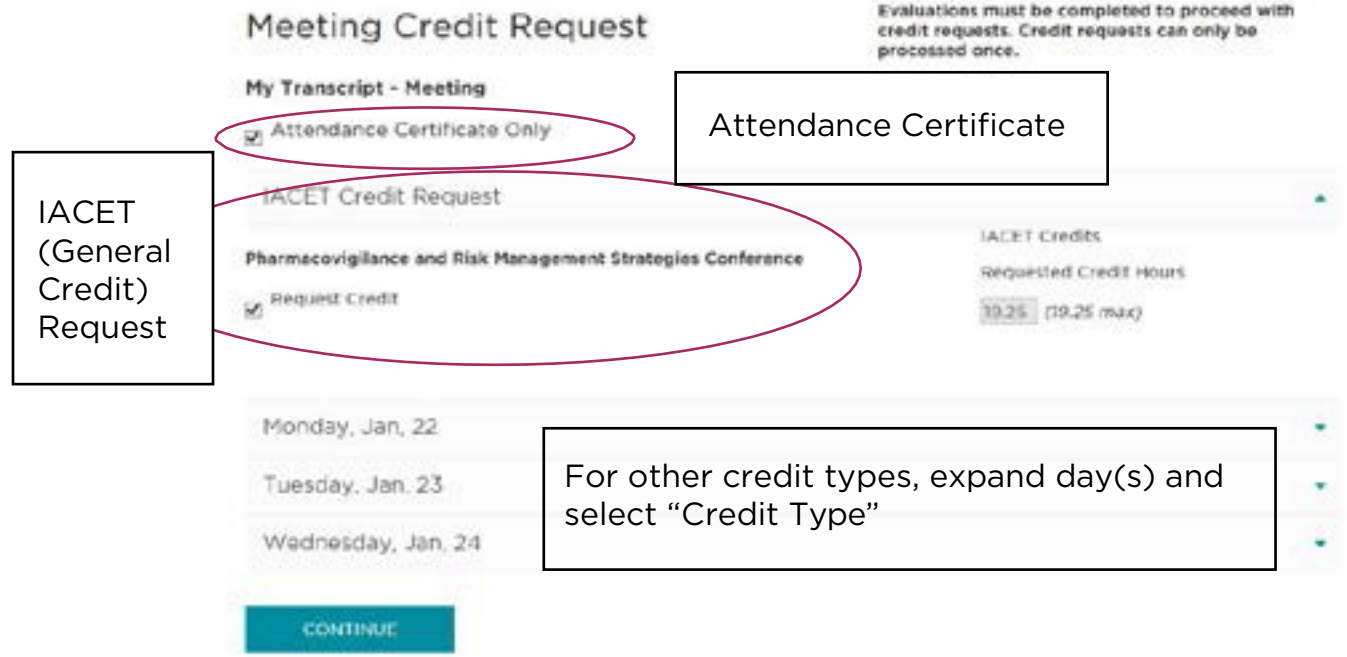

**If you are a PharmD or RPh requesting ACPE (pharmacy) Credit, add or confirm your NABP eProfile ID# and birth date (MMDD).**

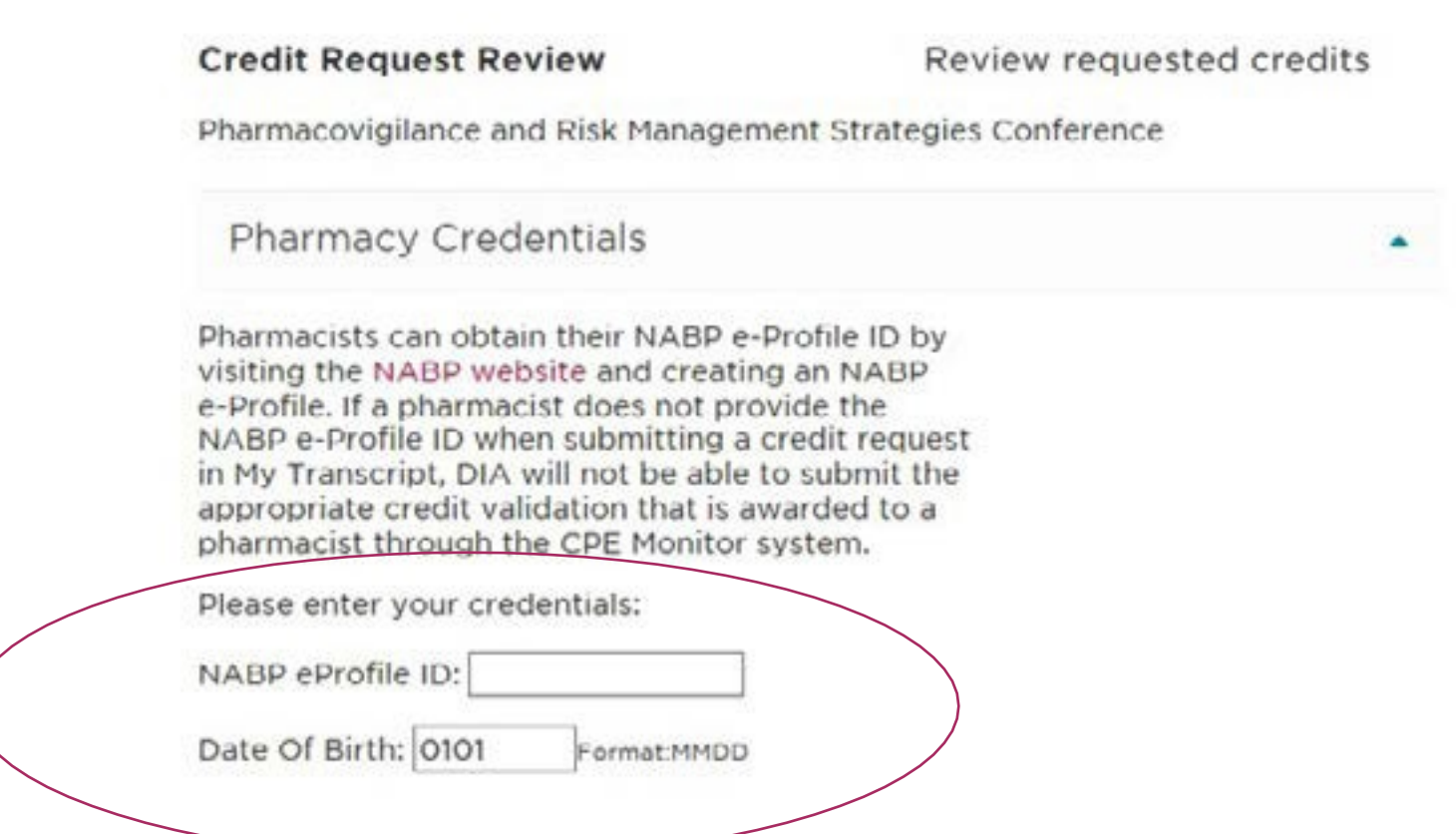

After you have completed your CE requests for each day/session, review your request and attestation statement, check ( $\sqrt{ }$ ) the box, and then select "Submit."

 $\Box$  "By checking the box, I hereby attest that the sessions listed above accurately reflects my participation in this educational activity. I understand continuing education credit is only available for the total number of CEUs advertised and that I cannot receive partial credit for IACET and ACPE credit (when available, CME, RN and PMI credit may be adjusted to accurately reflect participation). Furthermore, I understand that complete attendance is necessary in order to be eligible to receive IACET credit. I do hereby attest that this information is true, accurate and complete to the best of my knowledge and I understand that any falsification, or concealment of information may subject me to the rescindment of CE credit."

(Please note: If you did not attend each day of the educational activity, do not check this box - please contact DIA CE Office for assistance adjusting your Attendance Certificate at CE@diaglobal.org.)

**GO BACK** 

**SUBMIT** 

Print Certificate: You may need to disable pop-up blockers to display the print menu in your internet browser. In addition, computer system firewalls or other security settings may prevent your browser from opening your certificate. Please contact mytranscript@DIAglobal.org for pop-up or printing assistance.

**Credit Request Confirmation** 

Pharmacovigilance and Risk Management Strategies Conference

Your credit request has been submitted successfully.

**GO TO MY TRANSCRIPT** PRINT CERTIFICATE